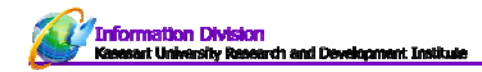

## ผลงาน "ทรัพยสินทางปญญา"

คลิกเมนูผลงาน> ทรัพย์สินทางปัญญา

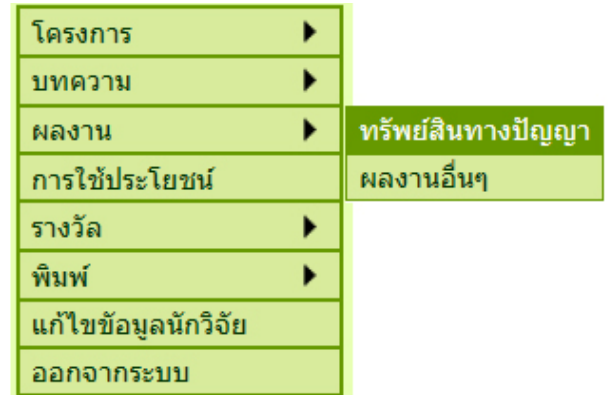

**รูปที่ 30** การเข้าทํางานเมนูผลงานทรัพย์สินทางปัญญา

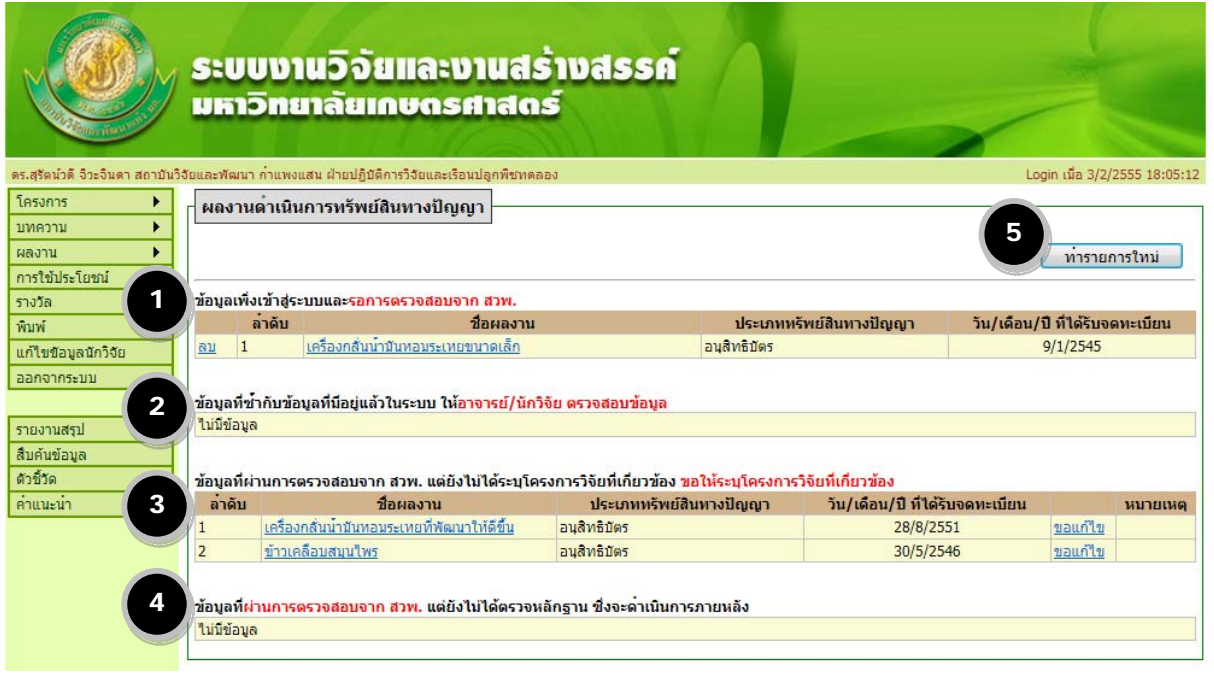

**รูปที่ 31** หน้าจอรายงานผลงานดําเนินการทรัพย์สินทางปัญญา

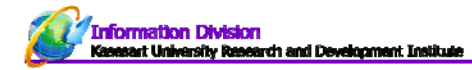

## **หน้าจอรายงานผลงานดําเนินการทรัพย์สินทางปัญญา ประกอบด้วย**

- 1. ข้อมูลเพิ่งเข้าสู่ระบบและรอการตรวจสอบจาก สวพ.มก.
- 2. ข้อมูลที่ซ้ำกับข้อมูลที่มีอยู่แล้วในระบบ ให้อาจารย์/นักวิจัย ตรวจสอบข้อมูล
- 3. ข้อมูลที่ผ่านการตรวจสอบจาก สวพ.มก. แต่ยังไม่ได้ระบุโครงการวิจัยที่เกี่ยวข้อง ขอให้ระบุโครงการวิจัยที่เกี่ยวข้อง
- 4. ข้อมูลที่ผ่านการตรวจสอบจาก สวพ.มก. แต่ยังไม่ได้ตรวจหลักฐาน ซึ่งจะดำเนินการภายหลัง
- 5. ทํารายการใหม่

## **เพิ่มข้อมูล ผลงานทรัพย์สินทางปัญญา**

คลิก "ทํารายการใหม่" ดังรูปที่ 31 หมายเลข 5 จะปรากฎหน้าจอดังรูปที่ 32

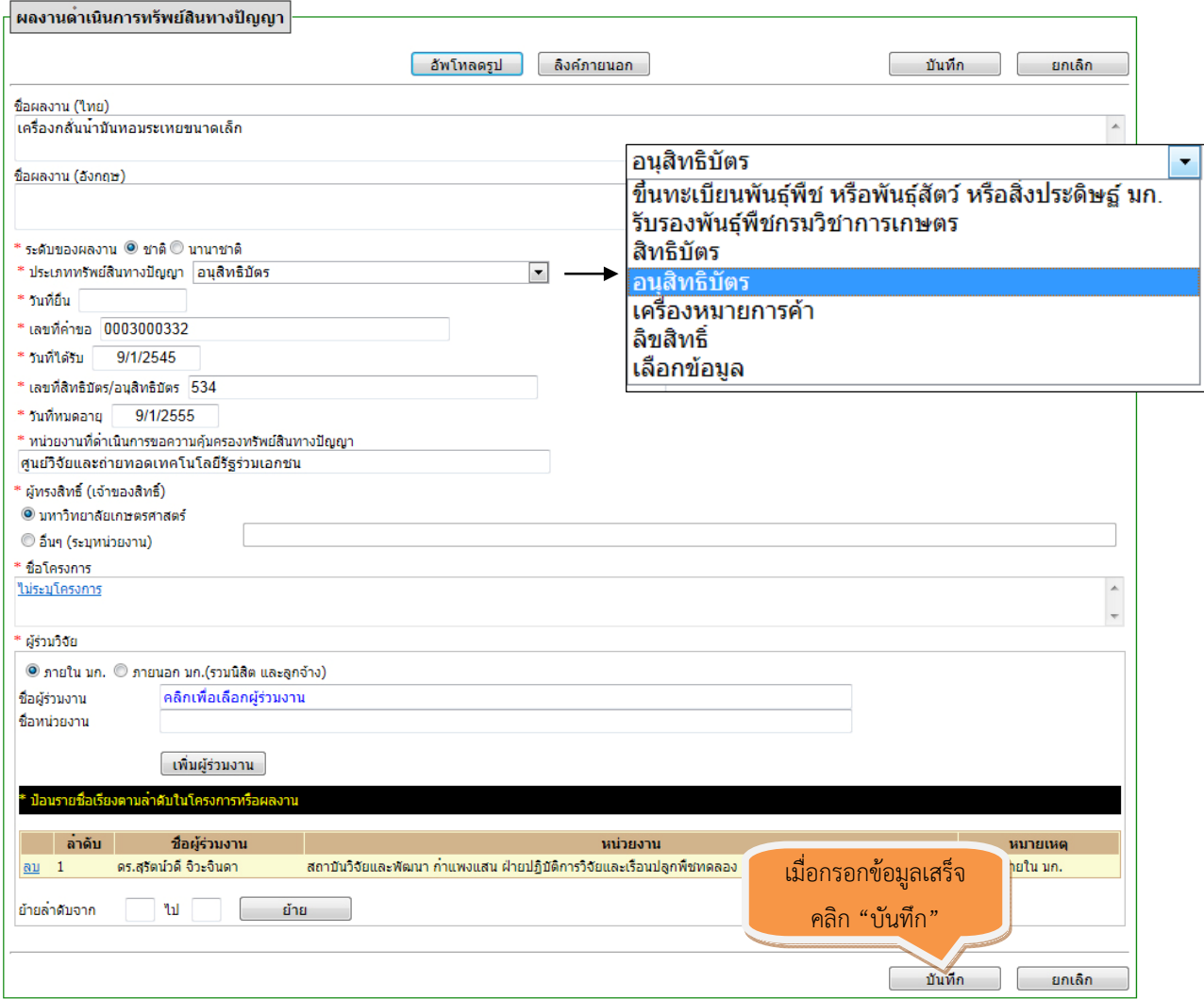

**รูปที่ 32** การกรอกข้อมูลผลการดำเนินการทรัพย์สินทางปัญญา